# **SMART eR GUIDE**

**Aug 2017 – 17.1**

# **Table of Contents**

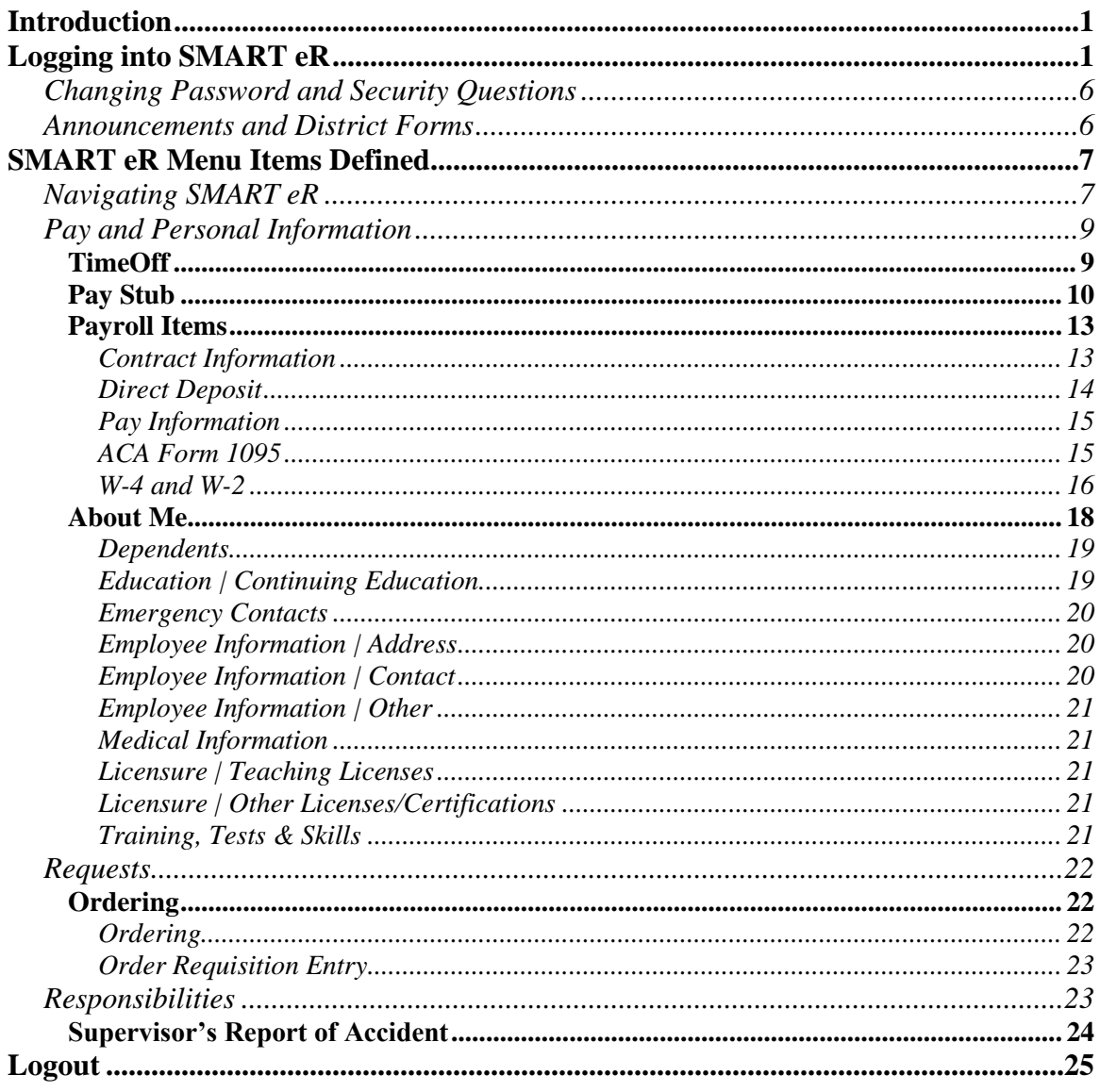

# <span id="page-1-0"></span>**Introduction**

<span id="page-1-1"></span>SMART eResources (SMART eR) is a web application that allows employees access to their own information. It is up to the district to decide what to implement to meet their needs.

# **Logging into SMART eR**

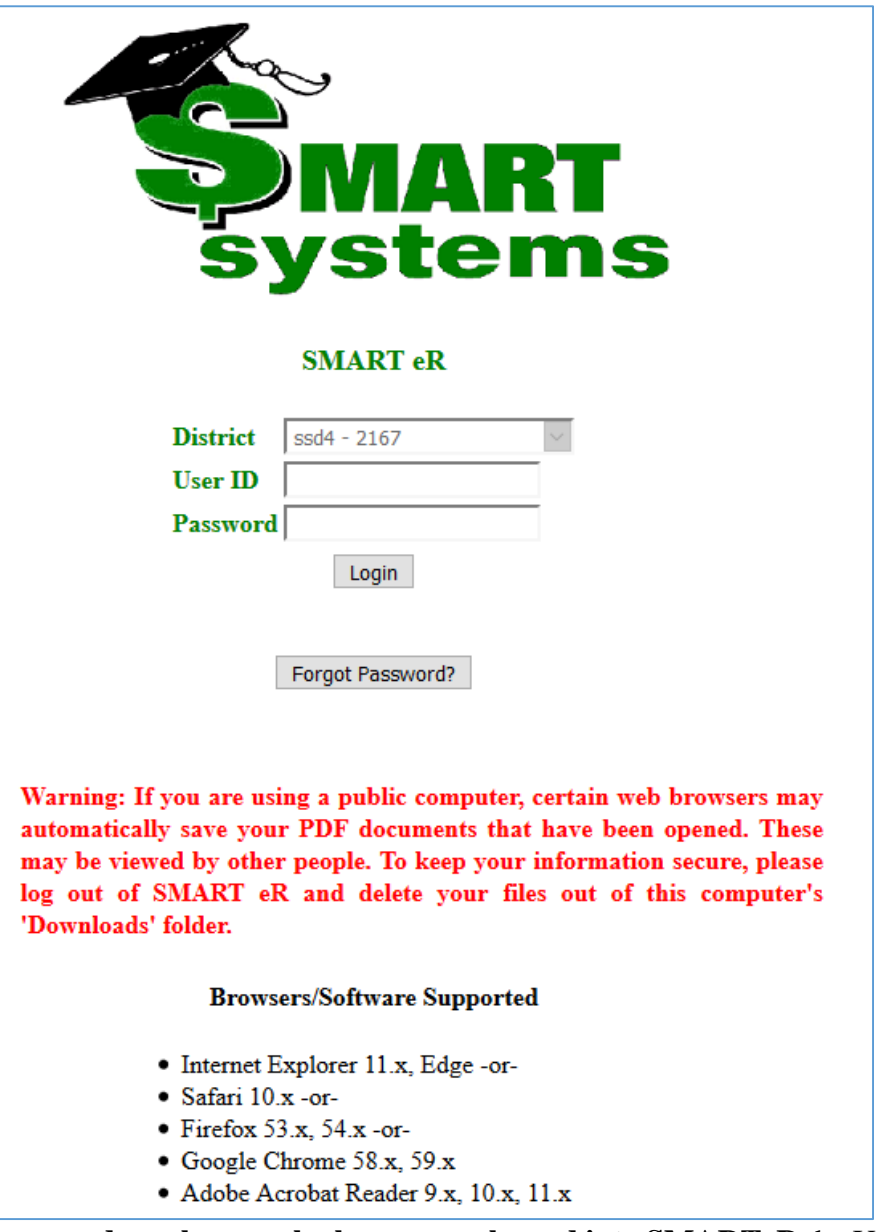

For **new employees and employees who have never logged into SMARTeR** the User ID is your employee ID number. The Password is the District number plus the last 4 digits of your social security number (no spaces).

**District:** Verify the district number displayed in this field is your school district. If not, change the dn=xxxx in the URL to select your district number.

Once logged in employees are required to change their password and setup a minimum of three (3) question choices.

 Password: The new password cannot be the same as your old password and must be a minimum of eight (8) characters in length and must contain at least one upper case letter, one lower case letter, one number and one symbol (e.g. John1deere\$ or Smart#1234).

 Security Question: The security question will allow the employee to use the "forget password" link to reset their password should they forget it. Users will have the option to select predefined questions, type in customized questions, or a combination of both.

The system will randomly choose one question from this list of questions for the user to verify at time of login. If answered correctly the user will be logged in. If incorrect, an additional two tries will be provided before the account is locked for account safety. The user would then have to contact the appropriate district staff to have the lock removed.

*Please make sure Javascript is enabled for your browser for SMART eR to work correctly in Internet Explorer 10 & 11. If it is not enabled you will get the following screen:*

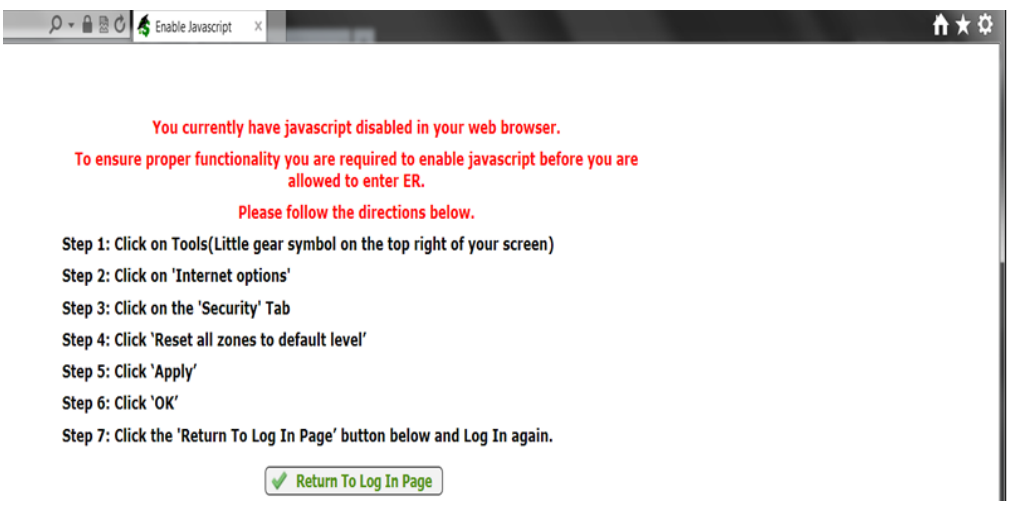

After successfully entering a login id and password, the system will redirect you to a security question setup page. All fields with a colored background need to be entered in order for the page to save.

You MUST check at least 3 security questions. They can include a combination of your own questions and/or predefined ones.

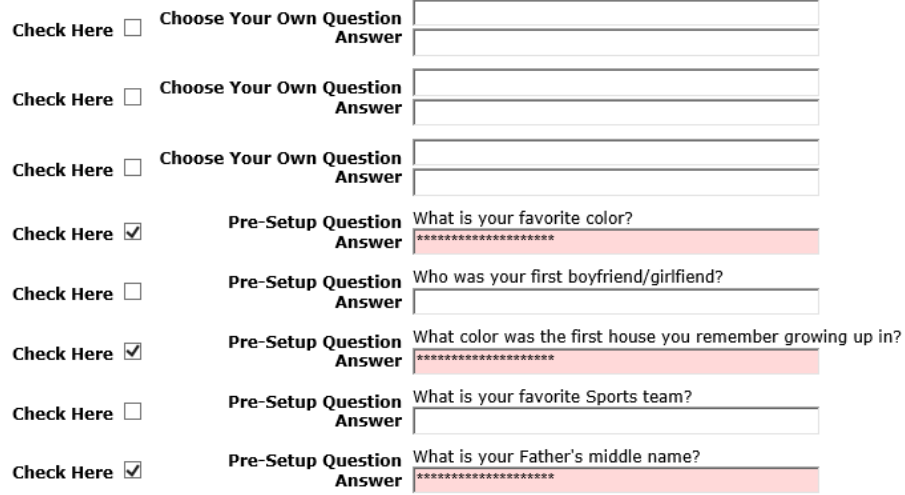

Your password has expired. Your new password must be at least 8 characters in length, cannot be the same as your old password, must contain at least 1 lower case letter, 1 upper case letter, 1 number and 1 symbol.

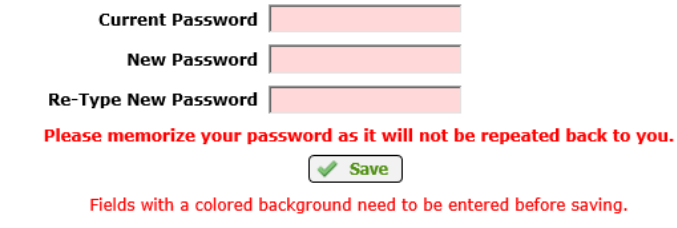

\* If you forget your password, please use the 'Forgot Password?' button on the SMARTeR Login page to reset it.

\* Your security questions can also be changed after successfully logging into the application.

When your changes have been saved successfully, the following message will display.

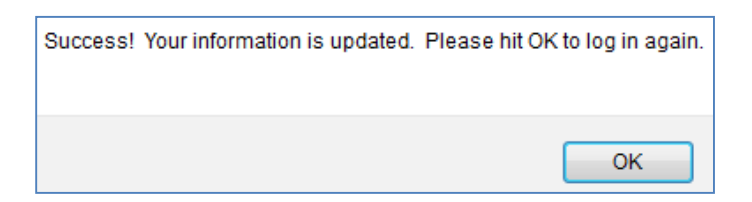

Once "**OK**" has been selected you will return to the login window and required to log in using your new password.

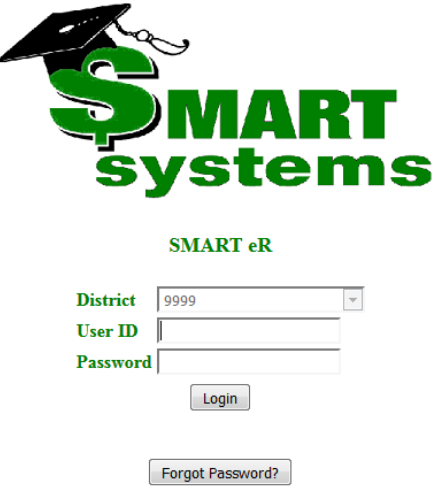

It will then display a security question. Enter an answer correctly and the system will finish logging in.

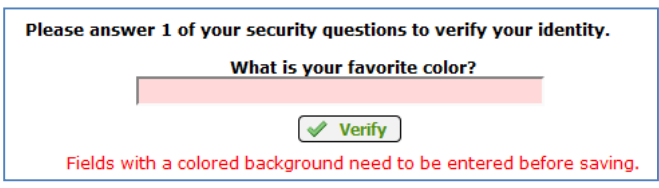

#### **Note:**

- 1. If you are locked out and have security questions setup You can use the **Forgot Password** link to reset your password. You will be asked to answer one of your security questions.
- 2. If you provide the correct User ID and Password, but forgot the answer to your security question – Close out of SMARTeR and re-login. This will trigger a new security question.
- 3. You have 3 attempts to login successfully before you are locked out. If you have 2 invalid attempts to get in and then successfully submit your username and password, you will have 3 attempts to answer your security question before you are locked out.

# <span id="page-6-0"></span>Changing Password and Security Questions

**Password** and **Security Questions** can be maintained or changed using links provided in the upper right corner of the **Home** page.

#### Select **Logout** to exit SMART eR.

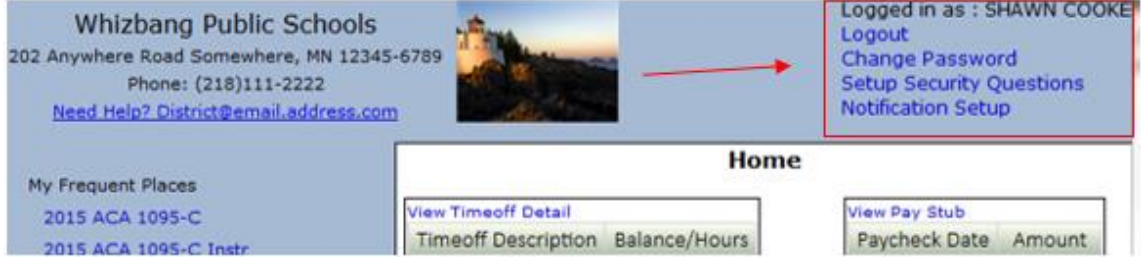

## <span id="page-6-1"></span>Announcements and District Forms

**Announcements, Notifications, District Forms** and/or **Employee Forms** appear on the **Home** page. This module provides a way for Administration to send electronic announcements and notices to employees which are visible once the employee has logged into SMART eR.

#### **Once you are logged in, the Announcements page will be displayed.**

Below is an example of what is displayed. Any "**Announcements**" sent to the employee will be referenced on this page.

Click on the "**View**" button and the message will display in the message box section.

To delete old messages that you are no longer interested in click the "**Delete**" button.

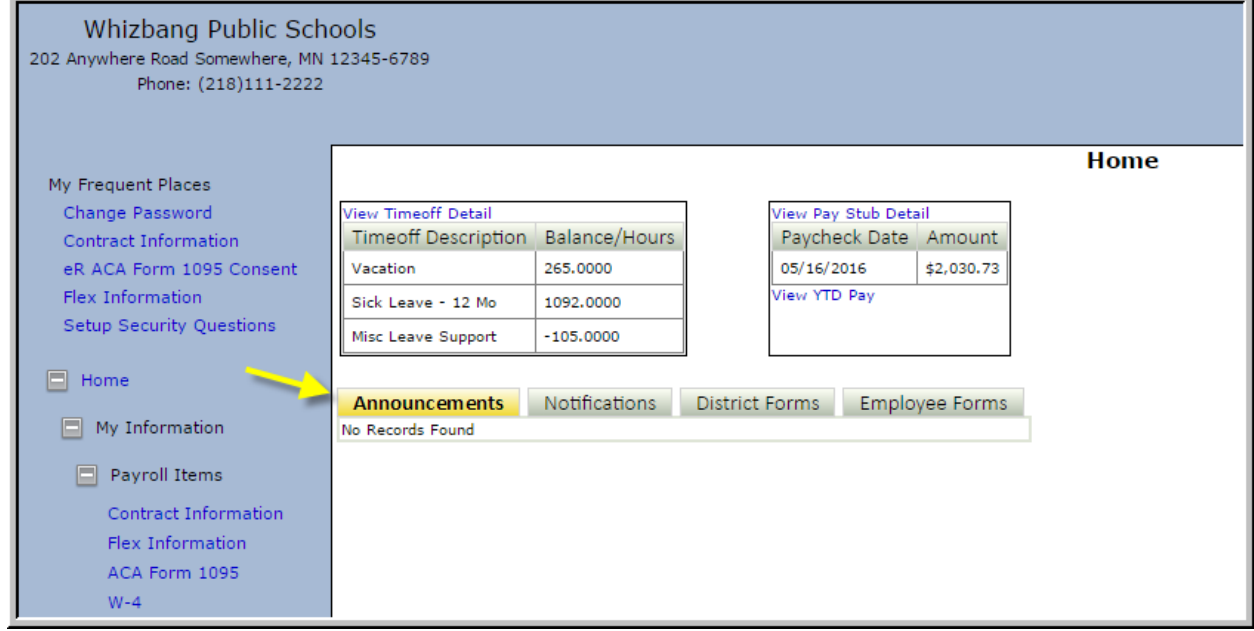

To access any forms that have been attached, click on the "**District Forms**" button. Click on the "**View**" tab to view and/or print the forms.

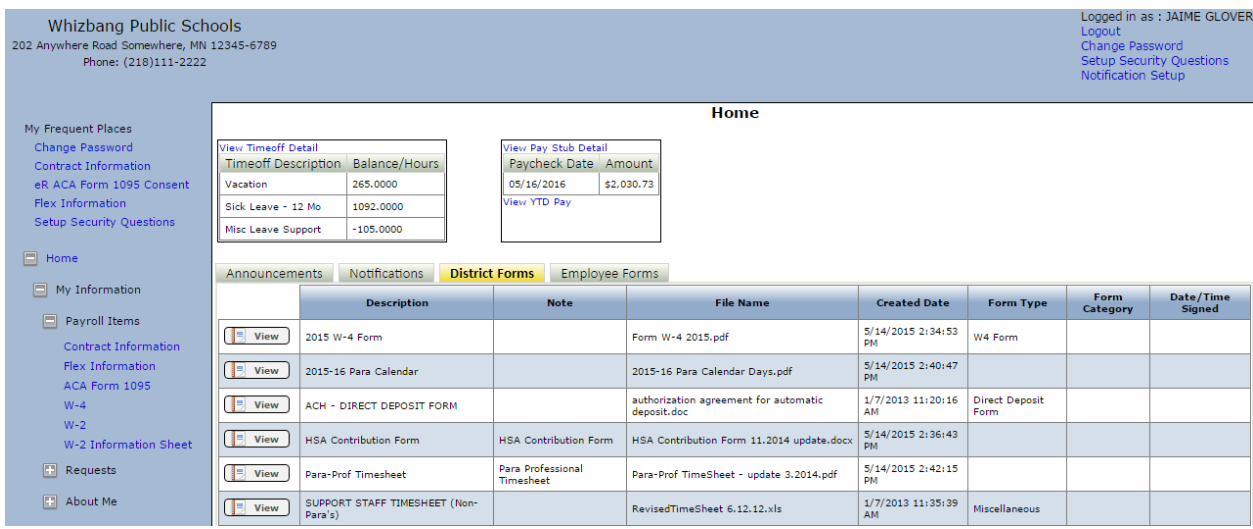

Favorites are automatically saved on the top left of the homepage.

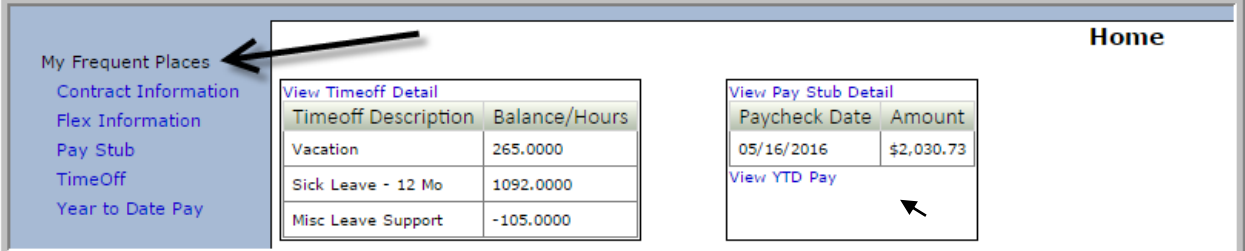

# **SMART eR Menu Items Defined**

# <span id="page-7-1"></span><span id="page-7-0"></span>Navigating SMART eR

The **Home** page will be the same for everyone. It is the main page which SMART eR starts from.

#### **Key Menu Items** include:

- **A- My Frequent Places:** This feature will track the pages visited most frequently by the employee. It will list the top 5 most accessed places. *The pages/reports are also available in the normal menu. The user will see nothing until they access a page.*
- **B- Home:** This feature allows the employee to directly access the two most frequently used pages; **Pay Stub and TimeOff**. The page displays the most current values available. Detail can be viewed by clicking on the link to **View Detail**. *Old pay stubs can also be found under the*

*link. If a user has not been paid, or the district is not using TimeOff, then the box will not display.*

- **C- Logged in as:** All employee maintenance for SMART eR is located in one place. The links to **Change Password** or **Security Questions** will always display on the **Home** page so they are easy to find. *We RECOMMEND that users logout of SMART eR if on a public computer to keep their data safe.*
- **D- Menus (left sidebar):** Menus can be opened or closed by clicking on the '+/-' sign. *SMART eR automatically opens to an employee's information to save them clicks.*
- **E- Browsers (bottom of page):** The browsers supported for the current release of SMART eR can be found at the **Visit our About page** link. *These are adjusted every release based on the users accessing SMART eR statewide.*

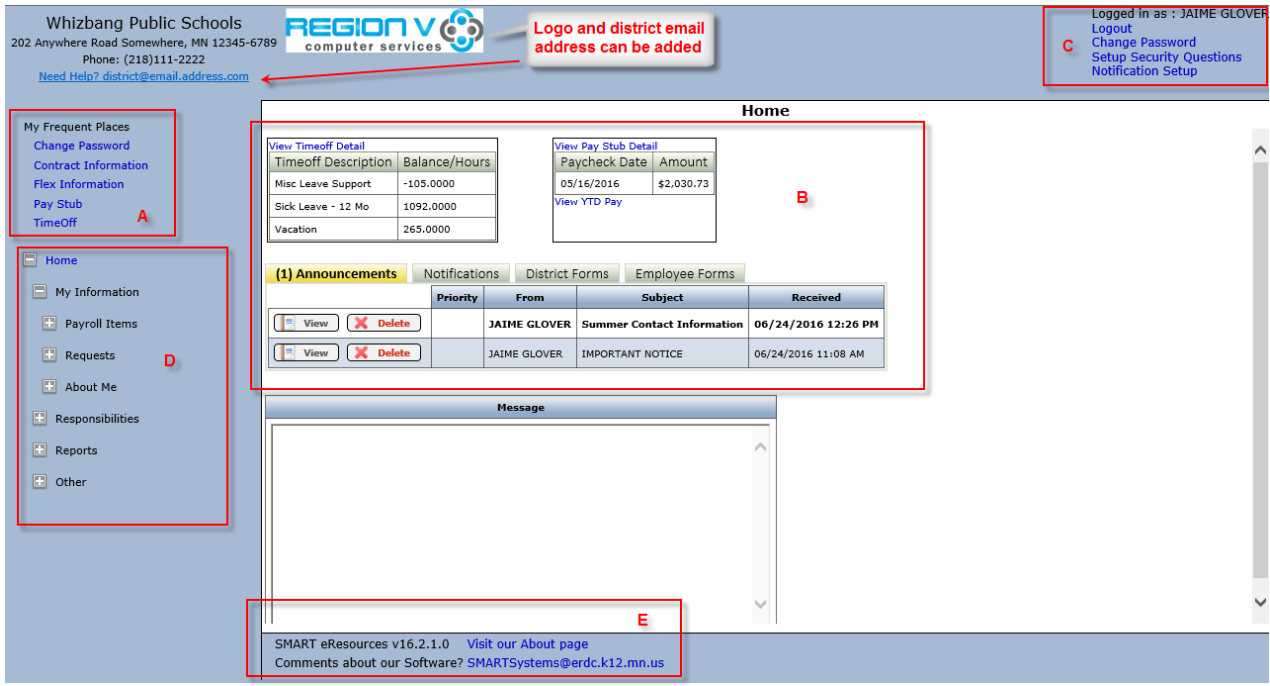

# <span id="page-9-0"></span>Pay and Personal Information

**Pay and Personal Information** is available to all employees. This allows the employee to view their personal information. The district also has the option of allowing employees to update their information online such as addresses, phone numbers, email addresses, dependents, emergency contacts, licensure and training. This will then update the information in the SMART database.

#### <span id="page-9-1"></span>**TimeOff**

**TimeOff** and **Pay Stub** are displayed on the **Home** page. The page displays the most current values available. Detail can be viewed by clicking on the link to **View Detail**.

 $\checkmark$  This allows you to view the **TimeOff** plans, balances and usage.

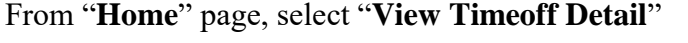

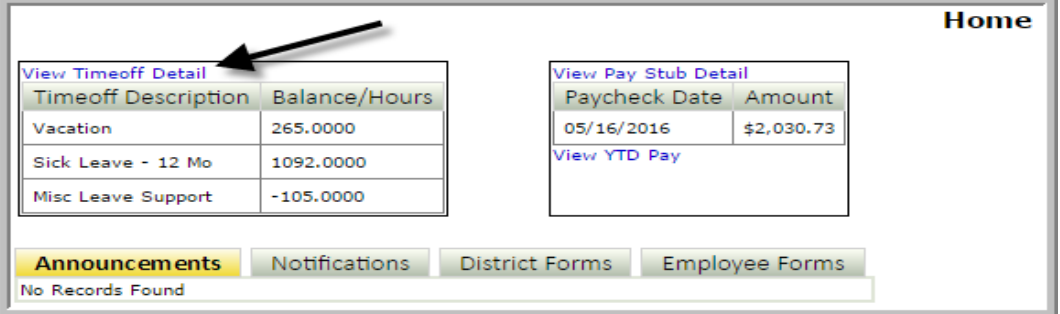

It will open the **TimeOff** Information.

- Use the drop down box to select a different year to view
- $\bullet$  Click '+' to view detail
- $\bullet$  Click '-' to hide detail

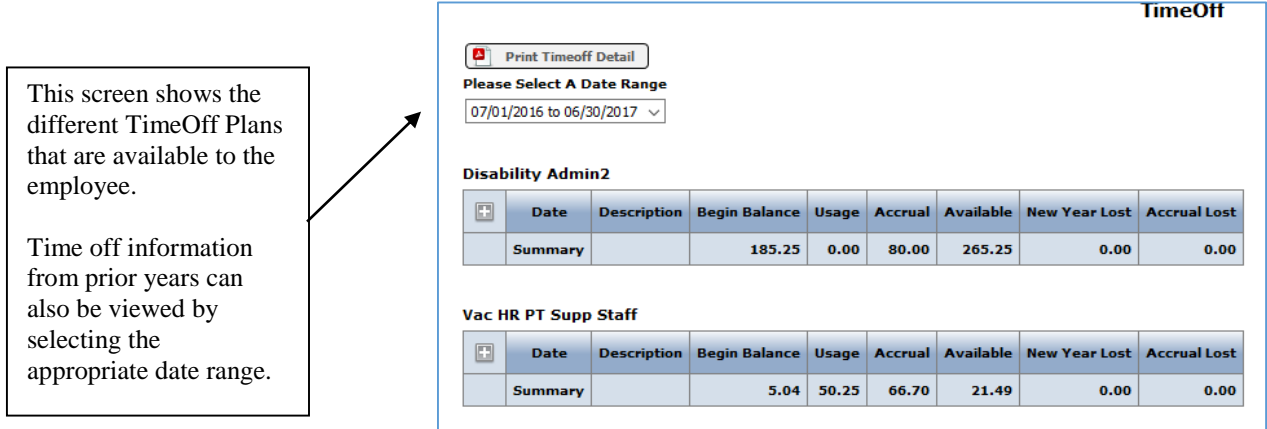

To print your entire Timeoff, click on the **Print Timeoff Detail** button.

#### <span id="page-10-0"></span>Pay Stub

**Pay Stub** and **TimeOff** are displayed on the **Home** page. The page displays the most current values available. Detail can be viewed by clicking on the link to **View Detail**. Year-to-date pay information can be viewed by clicking on the link to **View YTD Pay.**

 $\checkmark$  This allows you to view your current and old pay stubs as well as your Year to Date Pay and your specific Pay Information.

From the "**Home**" page, click on the "**View Pay Stub Detail**"

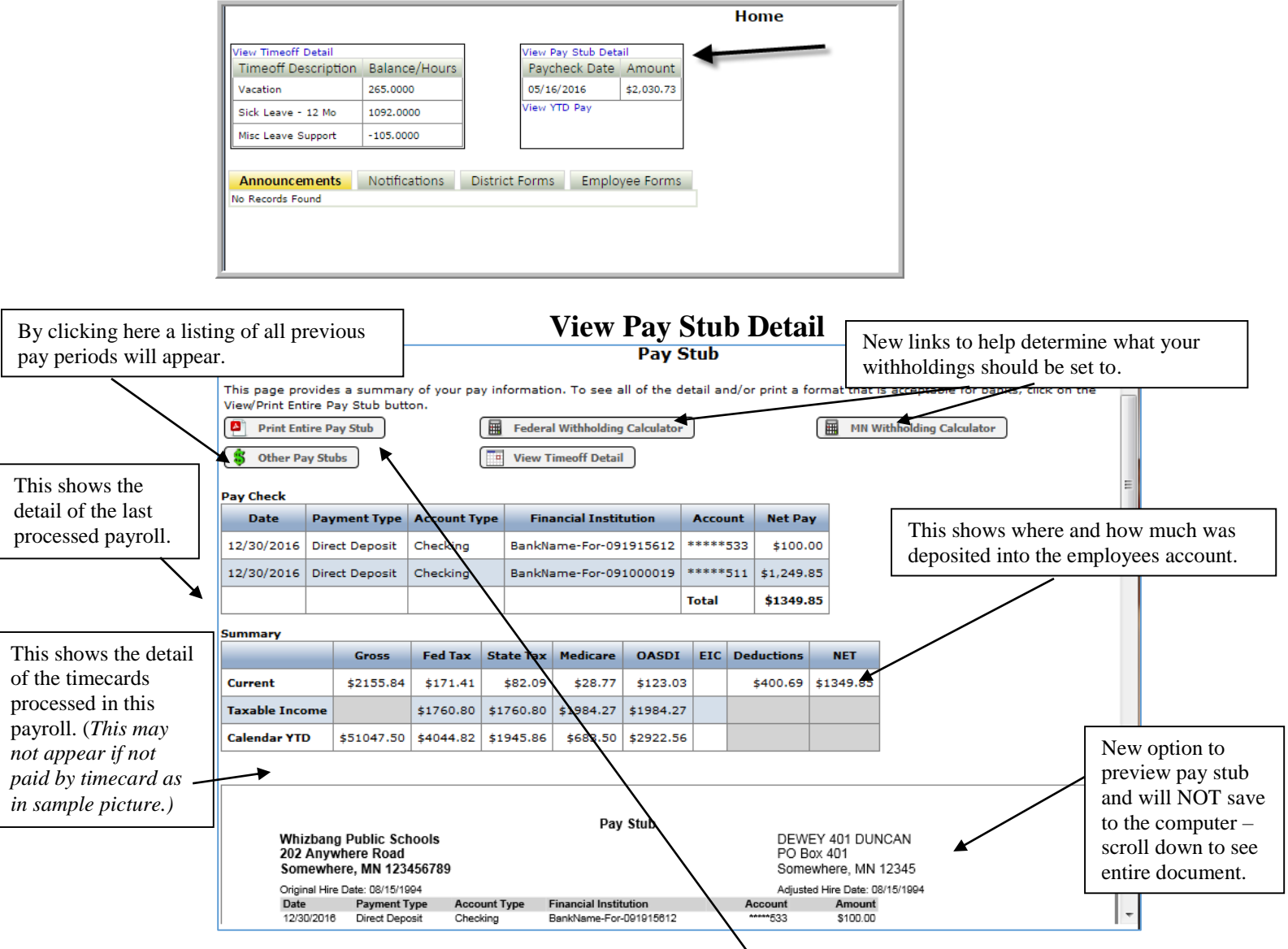

To save the Pay Stub/print only that information, click on the **Print Entire Pay Stub** button. *This is the formal report that can be printed when applying for a loan from a bank or needing any other official documentation. Caution: on a public computer – this will save it to where the browser default saves to unless you specify somewhere else. Typically it is to the "downloads" folder.*

An Adobe document will ask to open.

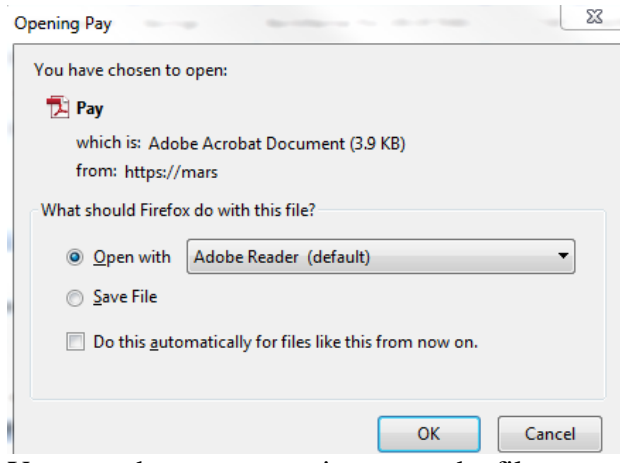

You can choose to open it or save the file.

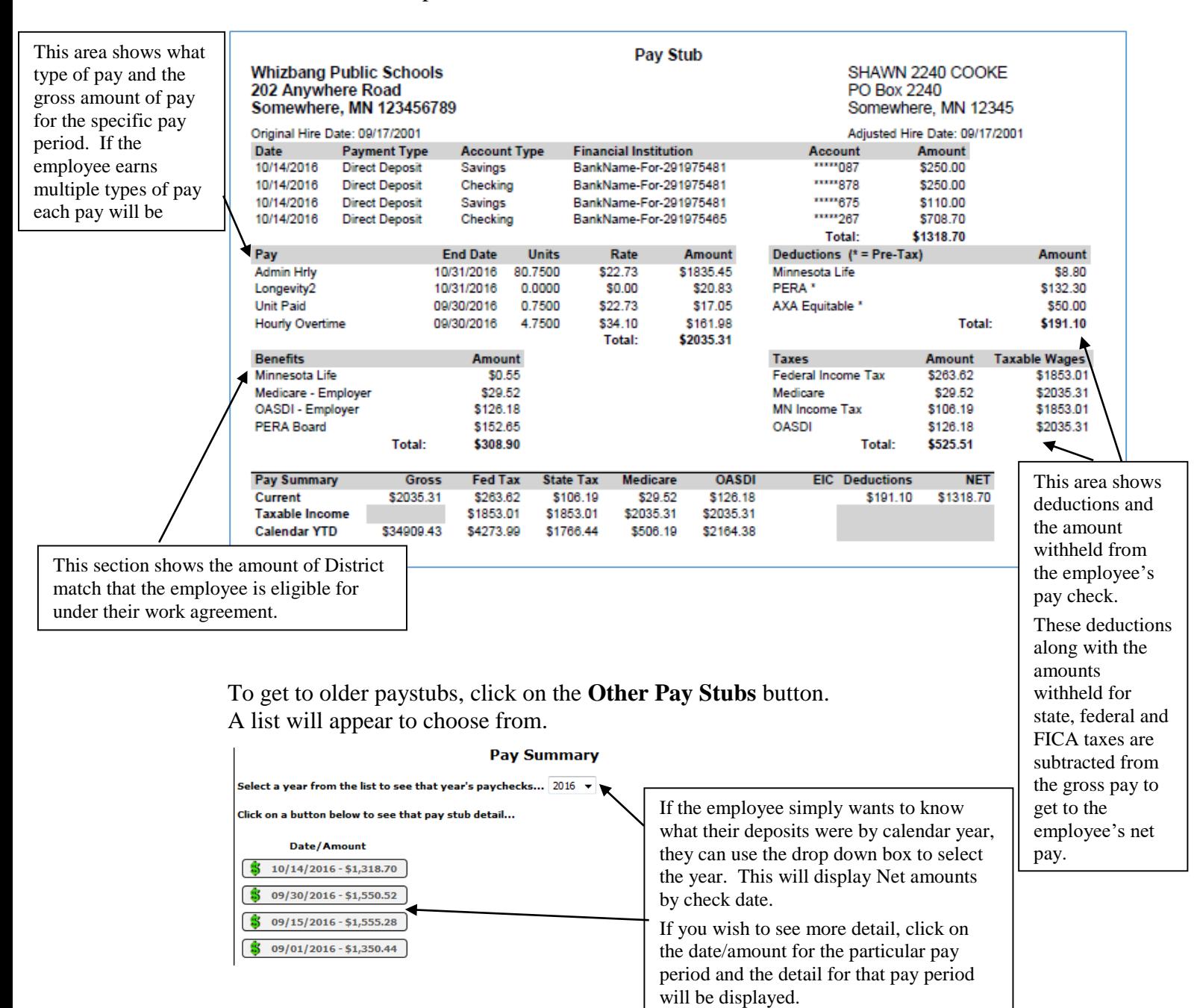

# **Year to Date Pay**

From the "**Home**" page, click "**View YTD Pay**"

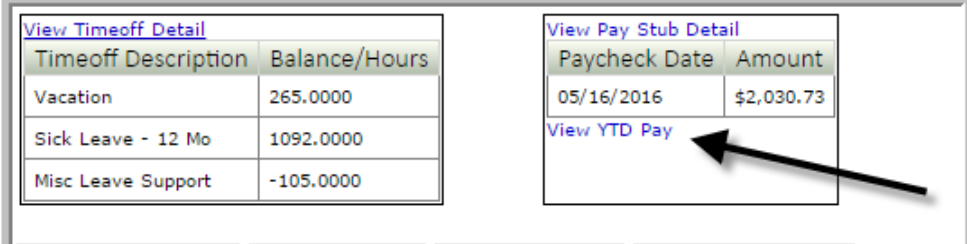

#### **Year To Date Pay**

This page provides a summary of your year to date pay information. To see all of the detail and/or print a format that is  $\dot{\phantom{a}}'$  acceptable for banks, click on the View/Print Entire YTD Pay button.

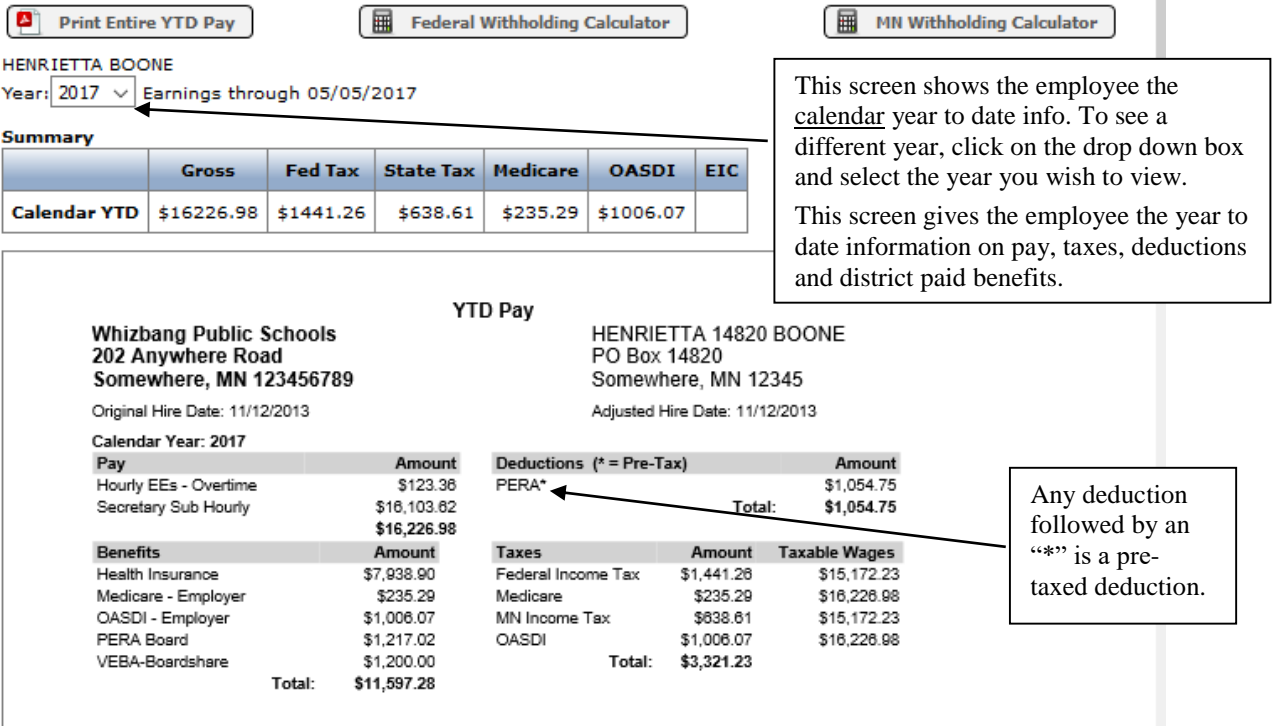

For help on choosing your withholdings, the links to the Federal and MN withholding calcuators are provided at the top.

**Personal Information** can be accessed under the **Home** menu | **My Information**. Listed beneath that are two additional menus allowing employees to view their personal information; **Payroll Items** and **About Me**. The district also has the option of allowing employees to update their information online.

#### <span id="page-13-0"></span>Payroll Items

- **1. Payroll Items**
	- a) Contract Information
	- b) Direct Deposit
	- c) Pay Information
	- d) ACA Form 1095
	- e) W-4
	- f) W-2

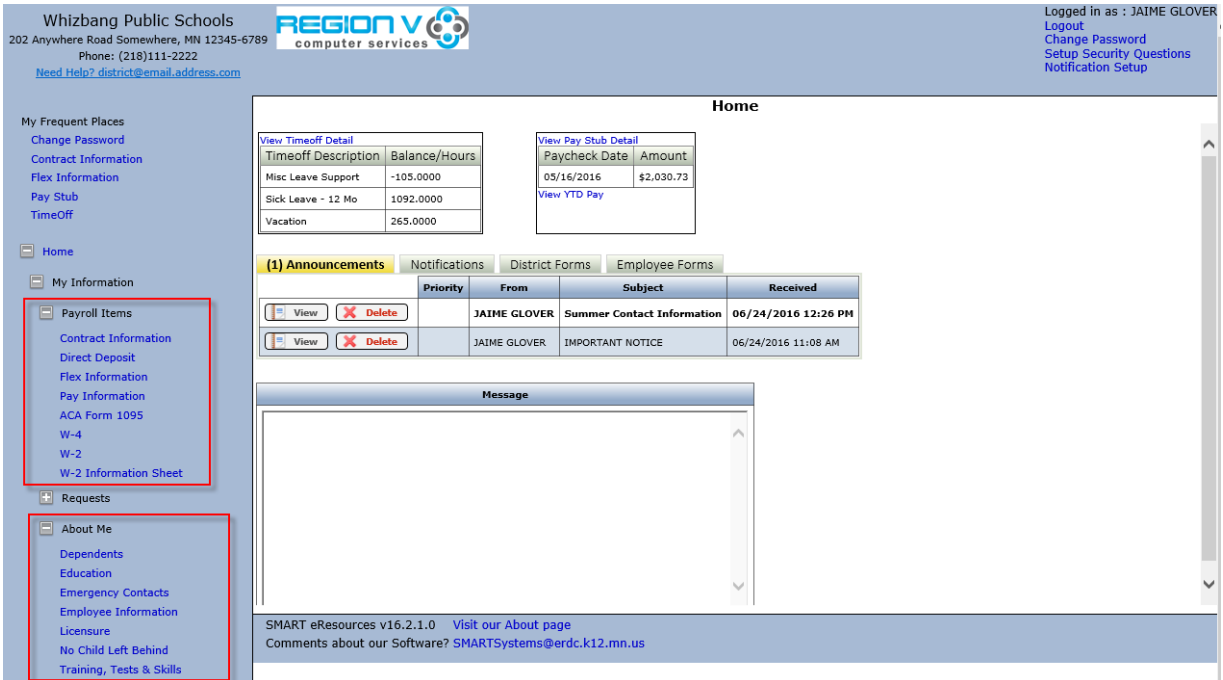

# <span id="page-13-1"></span>*Contract Information*

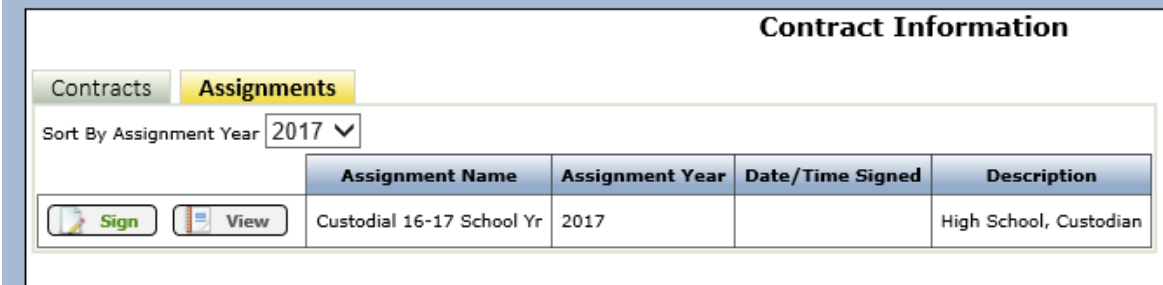

#### <span id="page-14-0"></span>*Direct Deposit*

Employees can view their district deposit information online. If allowed by the District, the employee can change the amounts allocated to their bank account(s) online. An electronic signature is required. Districts determine how many accounts each employee can enter. Changes made will not be active until it is signed by the employee and then moved into payroll through a batch job which is scheduled to run once a day.

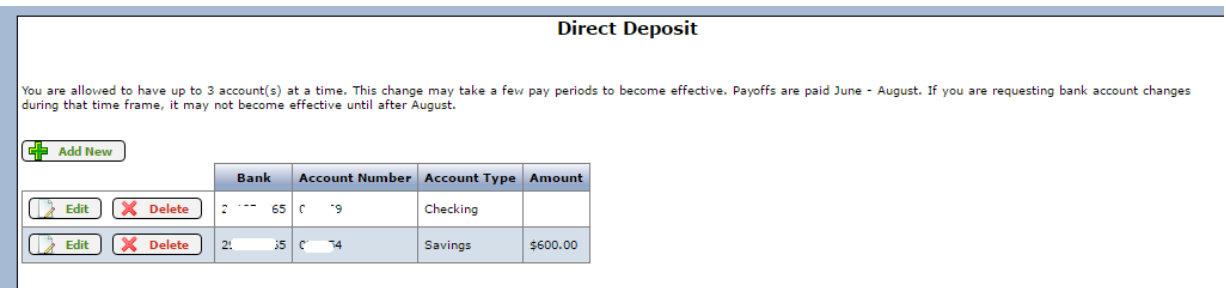

An Electronic Signature is required. The employee is asked to authorize the change and verify their identity.

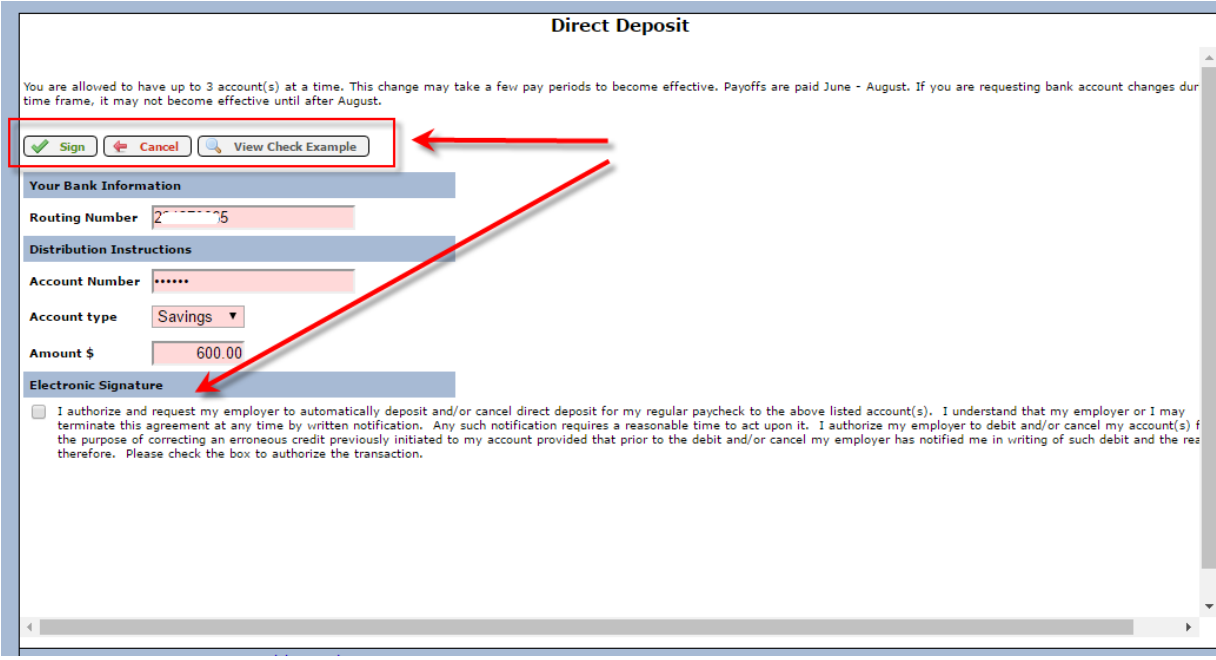

Please complete the following information and click Verify to validate your identity.

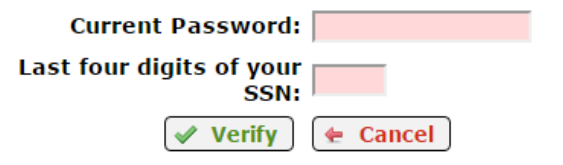

Fields with a colored background need to be entered before saving.

The employee can view an example of where to locate the routing number and account number by clicking on the **View Check Example** button.

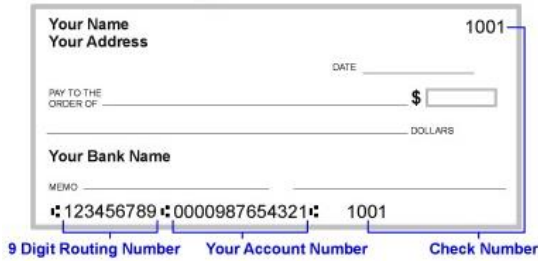

## <span id="page-15-0"></span>*Pay Information*

Employees can view their pay information online. Below is an example of a teacher's information for their basic assignment and additional pay. Employees can view information from prior years by using the drop down box to select a different year.

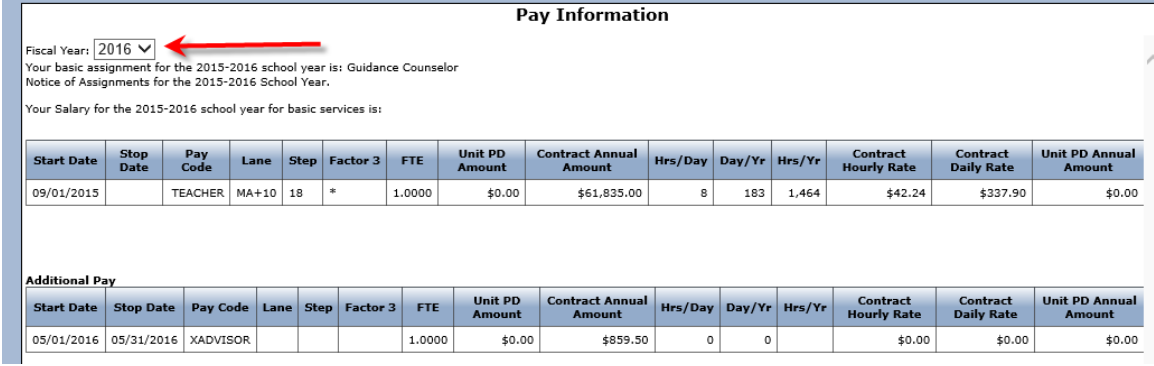

## <span id="page-15-1"></span>*ACA Form 1095*

Employees can view and print their 1095 information. The first time a user goes to the ACA Form 1095 page, the "Consent" message will come up. If the employee consents Yes the IRS allows the employer to furnish the form electronically. Generally, this means the employee will receive their form sooner than a paper form, and be more convenient for them as well. Employees can view prior years by using the drop down box to select a different year.

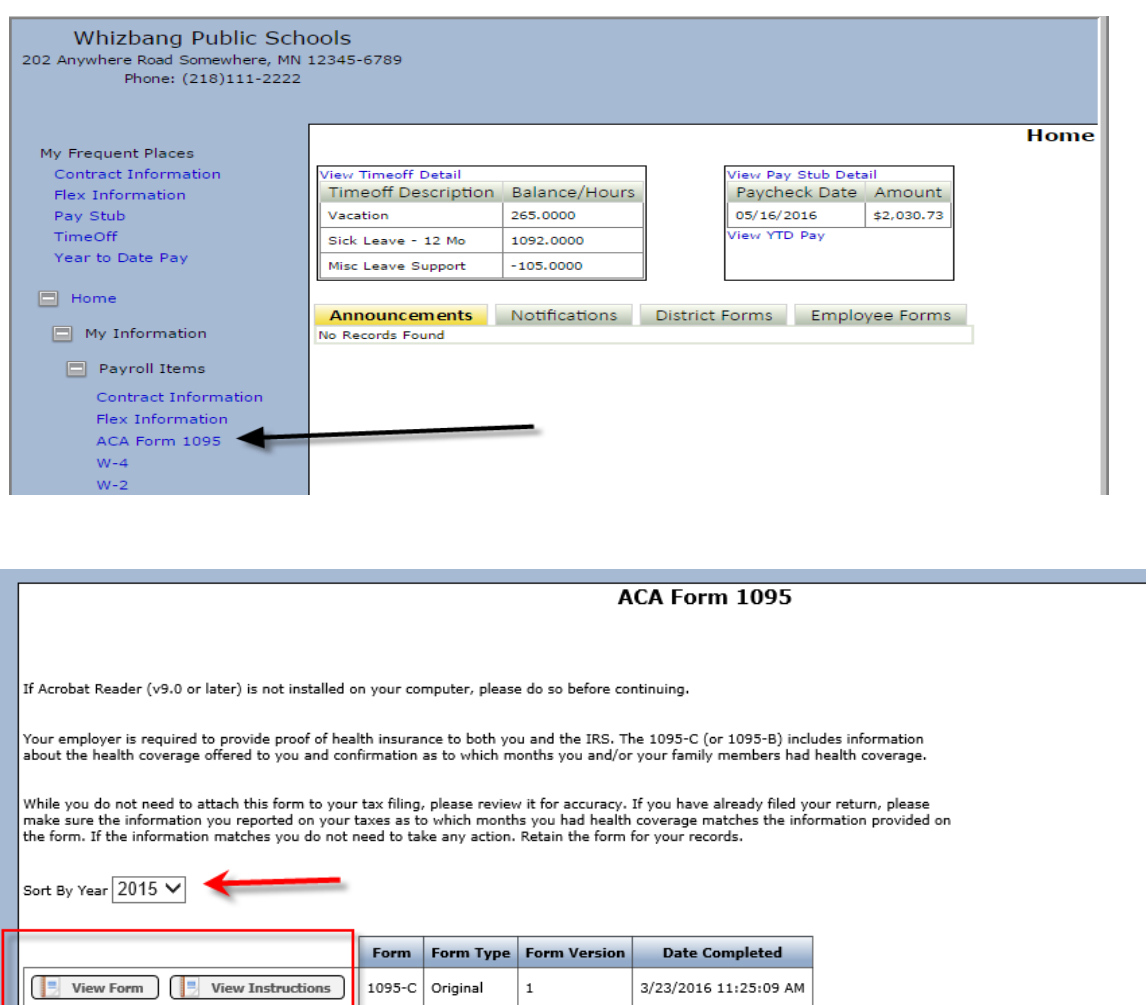

This form will be used by the IRS to prove your insurance coverage on your individual tax return. If you have worked for multiple<br>employers, you could receive more than 1 of these forms (similar to how W-2s work).

The most current form will now be available for preview on the page. To save a copy of the report or print it, click on the View Form button circled above. *Caution: on a public computer – this will save it to where the browser default saves to unless you specify somewhere else. Typically it is to the "downloads" folder.*

#### <span id="page-16-0"></span>*W-4 and W-2*

Employees can view online what is currently being claimed for tax withholding based on their completed Form W-4. The Form W-2 and W-2 Information sheet can also be viewed. If the employee has not consented to receiving the W-2 electronically the option to view or print their W-2 is not available. Once the user has consented to an electronic W-2 both the current and prior years can be viewed.

**W-4**

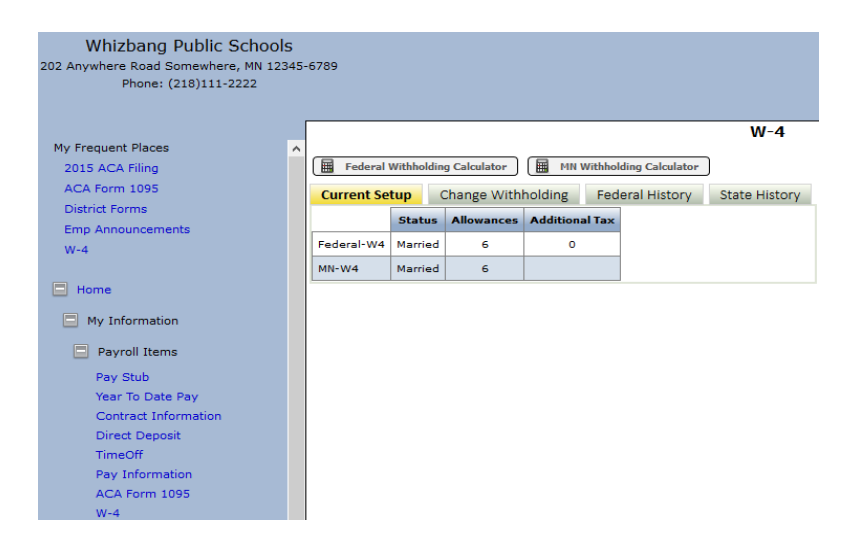

# **Change W-4 Withholding Amounts**

Districts can allow an employee to change their W-4 withholding amounts online for both federal and state reporting. An Electronic Signature is required. The employee is asked to authorize the change and verify their identity. *See Page 14 – Direct Deposit – for an example of this process.* Changes will not be active until it is signed by the employee and then moved into a payroll date waiting to calculate.

The employee can view an example of the Federal or State W-4 by clicking on the **View Blank W-4** button, as applicable.

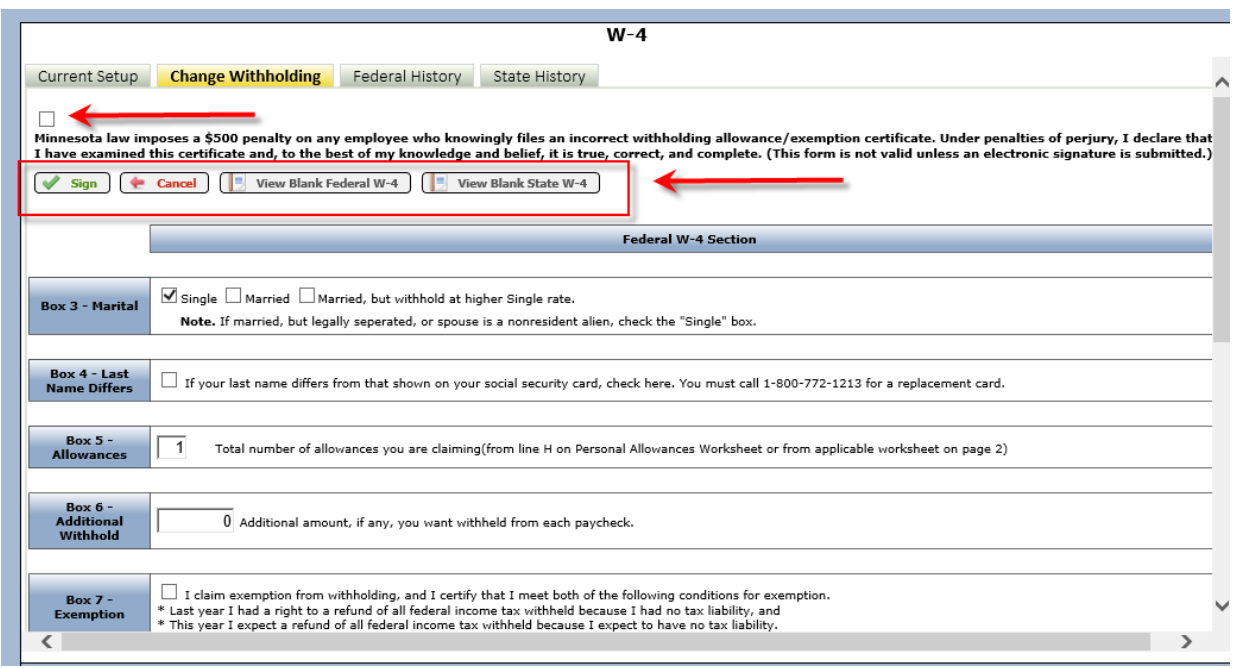

#### **W-2**

In order to view and print your W-2 on-line you must consent to Electronic W-2's when you access this window.

|                                                                                | Logged in as: JAIM<br>Whizbang Public Schools<br>Logout<br>202 Anvwhere Road Somewhere, MN 12345-6789<br>Change Password<br>Setup Security Oue<br>Phone: (218)111-2222<br>Notification Setup                                                                                  |  |
|--------------------------------------------------------------------------------|----------------------------------------------------------------------------------------------------|--|
| My Frequent Places<br><b>Contract Information</b>                              | $W-2$<br>Warning: If you are using a public computer, certain web browsers may automatically save your PDF documents that have been opened. These may be viewed by other people.                                                                                              |  |
| <b>Elex Information</b><br>Pay Stub                                            | To keep your information secure, please log out of SMART eR and delete your files out of this computer's 'Downloads' folder.<br>If Acrobat Reader (v9.0 or later) is not installed on your computer, please do so before continuing.                                          |  |
| TimeOff<br>Year to Date Pay                                                    | 2015 W-2 v<br>Select the year and form you want to view and print                                                                                                    |  |
| $\Box$ Home<br>$\Box$ My Information                                           | Go<br>Click this button to retrieve your information<br>When the form is displayed, print as many copies as you need - white paper and black ink only                                                                                                    |  |
| $\Box$ Payroll Items<br><b>Contract Information</b><br><b>Flex Information</b> | Reminder: ACA Form 1095 is a new tax form beginning in 2015 and beyond for individual tax returns. You may or may not<br>be receiving one. For 2015, the IRS has determined that they are not needed to file tax returns, but suggest filing it with<br>vour tax information. |  |
| ACA Form 1095<br>$W-4$<br>$W-2$                                                | Click here to view the ACA Form 1095:ACA Form 1095                                                                                                    |  |
| W-2 Information Sheet                                                          |                                                                                                    |  |

The form selected will now be available for preview when clicking on the "Go" button.

From the preview page, to save a copy of the report or print it, click on the "Print W2" button. *Caution: on a public computer – this will save it to where the browser default saves to unless you specify somewhere else. Typically, it is to the "downloads" folder.*

# **W-2 Information Sheet**

W-2 Information Sheet is available to all employees, even if the employee has not consented to an electronic W-2.

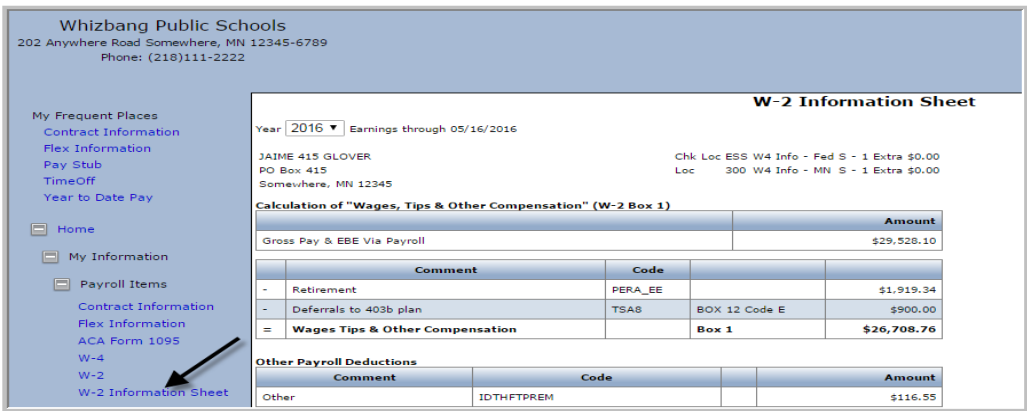

The **About Me** group can be accessed under the **Home** menu | **My Information**. This section contains the employee's personal information, emergency contacts and dependent information. Districts have the option of allowing the employees to make changes to this information.

#### <span id="page-18-0"></span>About Me

- **2. About Me**
	- a) Dependents
	- b) Education
	- c) Emergency Contacts
	- d) Employee Information
	- e) Licensure

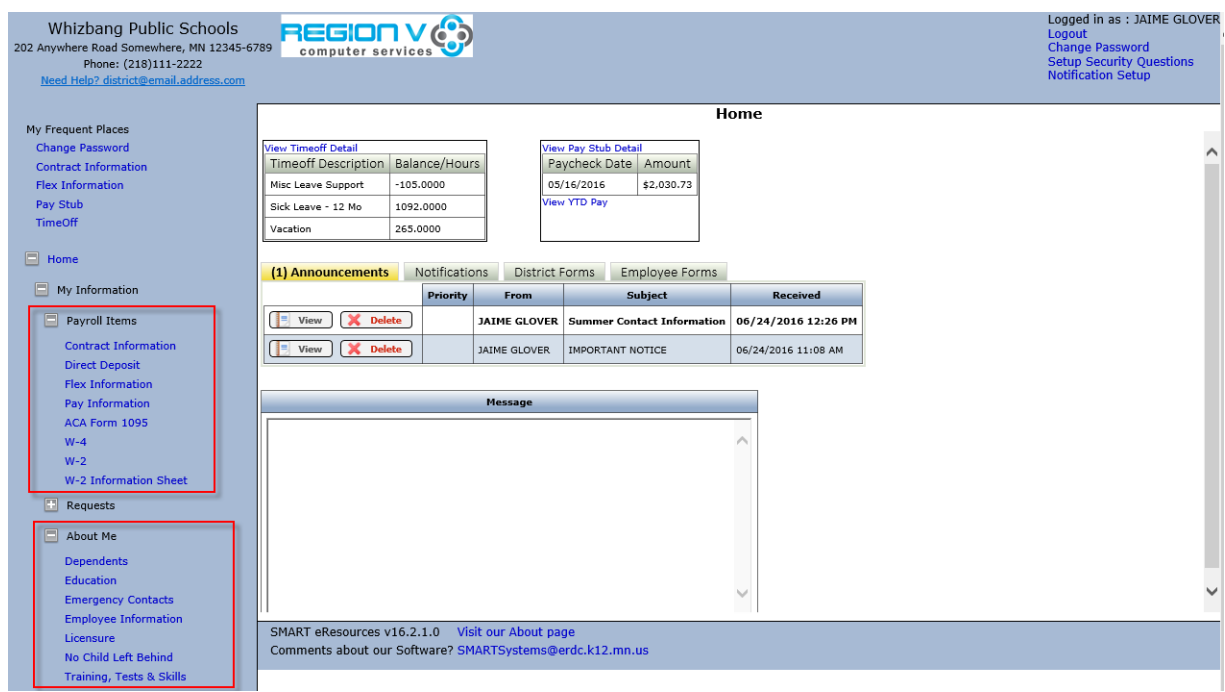

# <span id="page-19-0"></span>*Dependents*

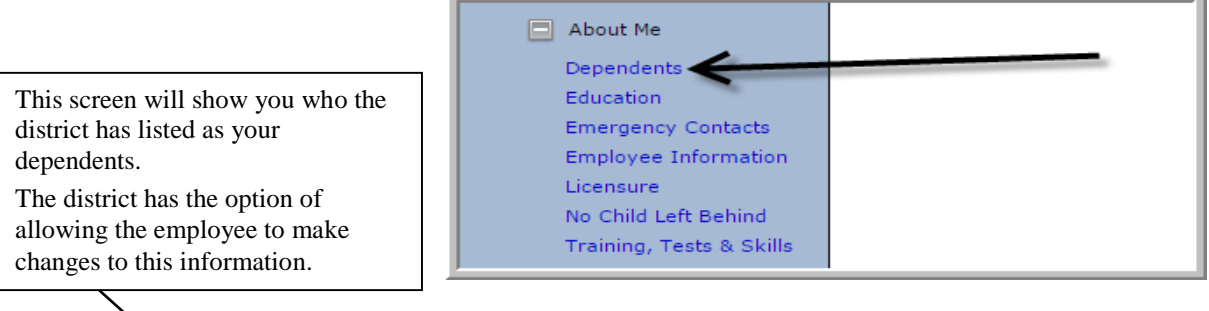

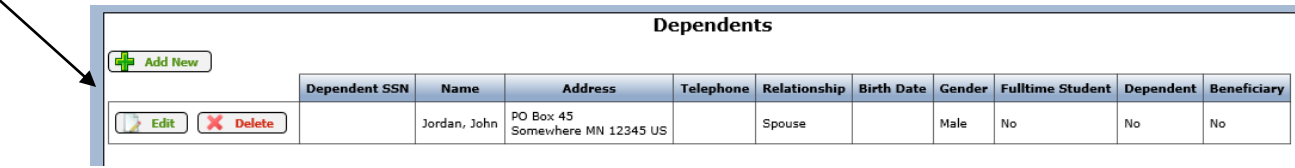

## <span id="page-19-1"></span>*Education | Continuing Education*

This screen allows the employee to view the information the district has on file for their education along with continuing education credits *(e.g. Lane Changes).*

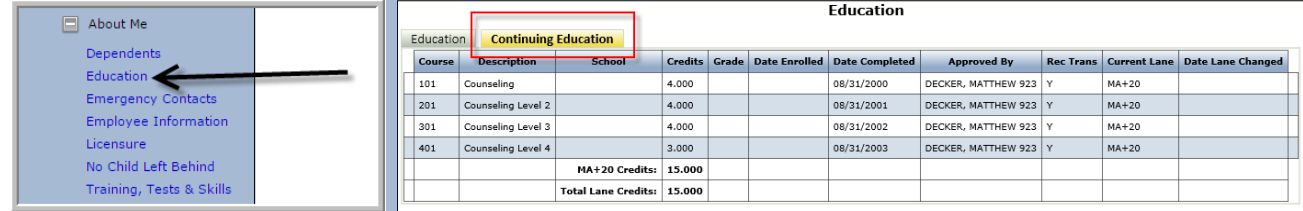

#### <span id="page-20-0"></span>*Emergency Contacts*

∠

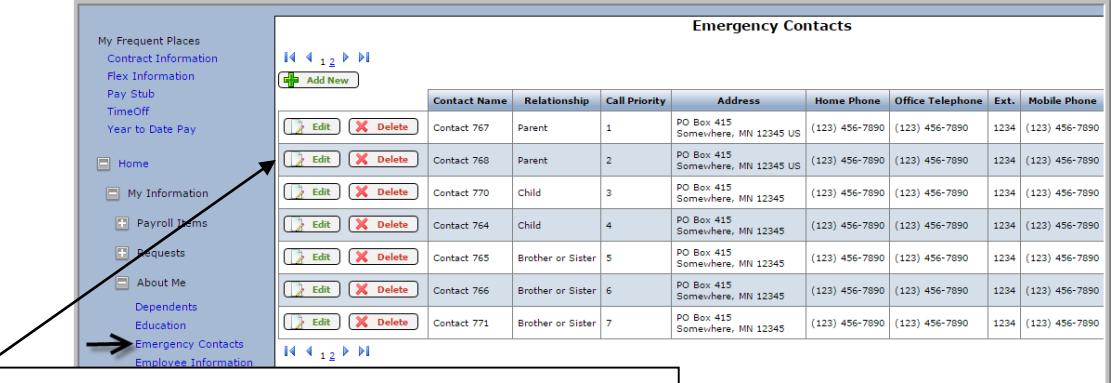

This is where the District would like all employees to add, update, or delete the individuals they would like contacted in the event of an emergency situation. If there are contacts in the district's database, they will be listed here.

The employee can also change the information that is currently listed by clicking on the "Edit" button *(if visible)*.

The employee can then make the changes and save. If there is a contact that is no longer valid, the employee can select that contact and delete it.

# <span id="page-20-1"></span>*Employee Information | Address*

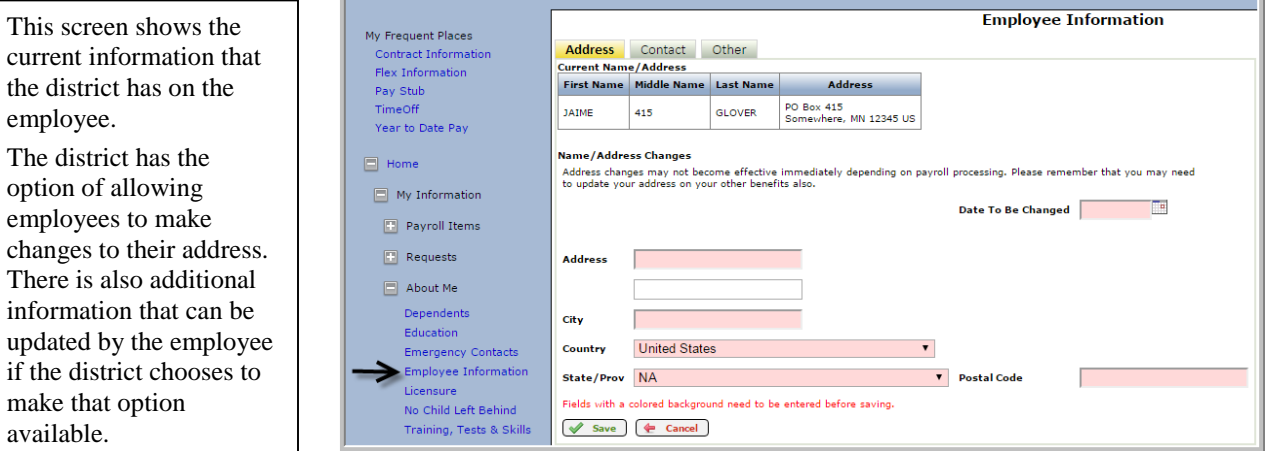

# <span id="page-20-2"></span>*Employee Information | Contact*

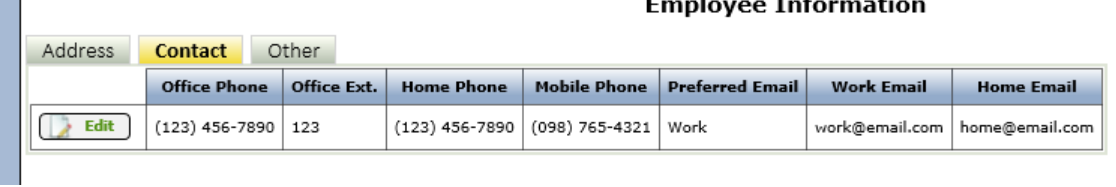

#### <span id="page-21-0"></span>*Employee Information | Other*

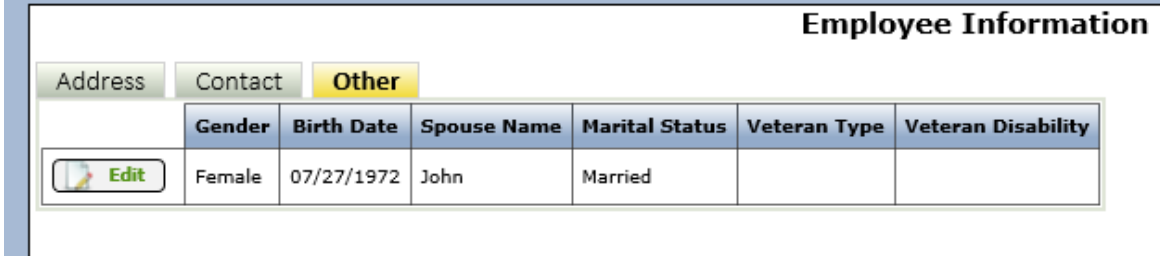

## <span id="page-21-1"></span>*Medical Information*

**Medical Information** 

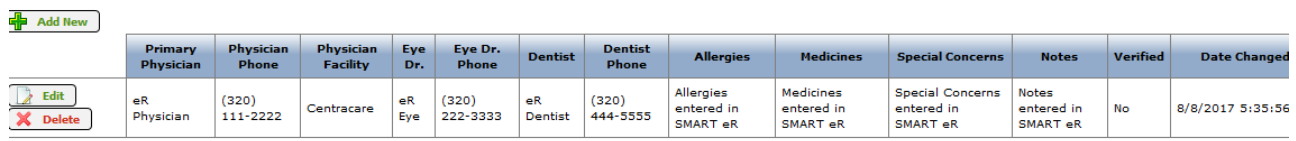

## <span id="page-21-2"></span>*Licensure | Teaching Licenses*

Teaching license information is viewable here, including expiration dates. A link to the MDE website is provided so the employee can view their record on file with the State of Minnesota.

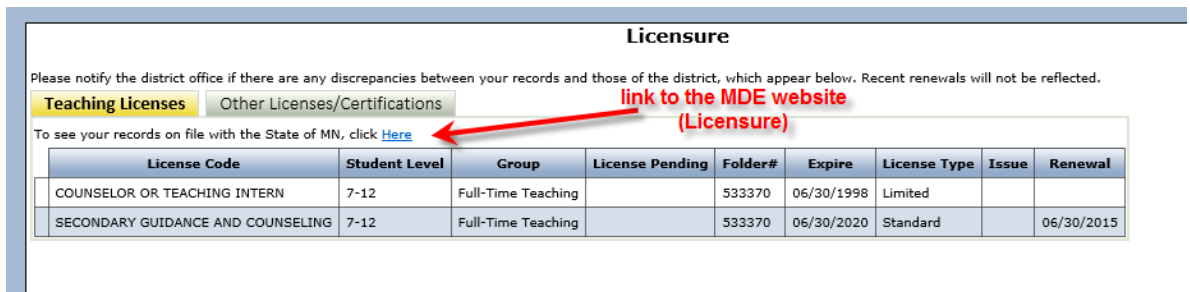

# <span id="page-21-3"></span>*Licensure | Other Licenses/Certifications*

This section tracks other licenses and certifications such as Asbestos Certification, Boiler License, CPR certificate, Driver's License, Occupational Therapist, and Registered Nurse.

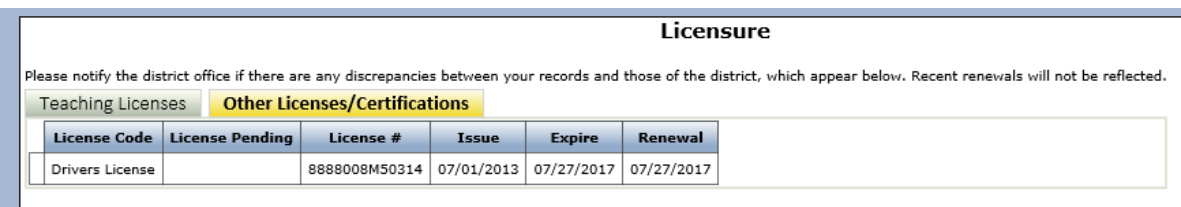

## <span id="page-21-4"></span>*Training, Tests & Skills*

Training, Tests & Skills can be viewed in this window.

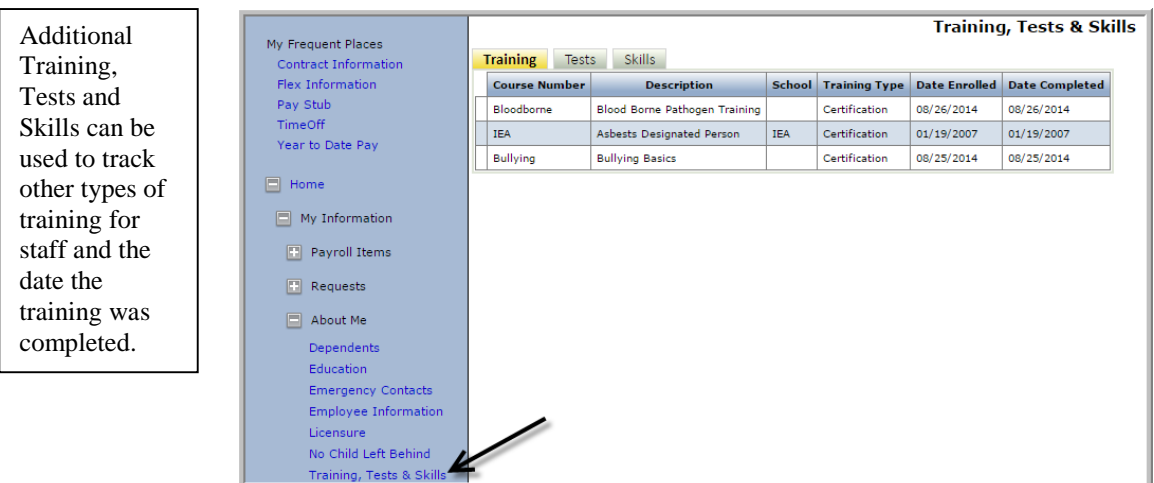

#### <span id="page-22-0"></span>Requests

**Requests** includes **Ordering, Leave of Absence Request** and **Vehicle Request**. This group can be limited to specific employees through secured access. Region V will set up user access based on the request made by the district administration.

#### <span id="page-22-1"></span>**Ordering**

This is a web-based system for non-SMART Finance users to enter purchasing information and perform all the functions related to Purchasing. SMART eR currently offers two different methods for authorized users to request and/or place orders that transfer into SMART Finance: **Ordering** and **Order Requisition Entry**.

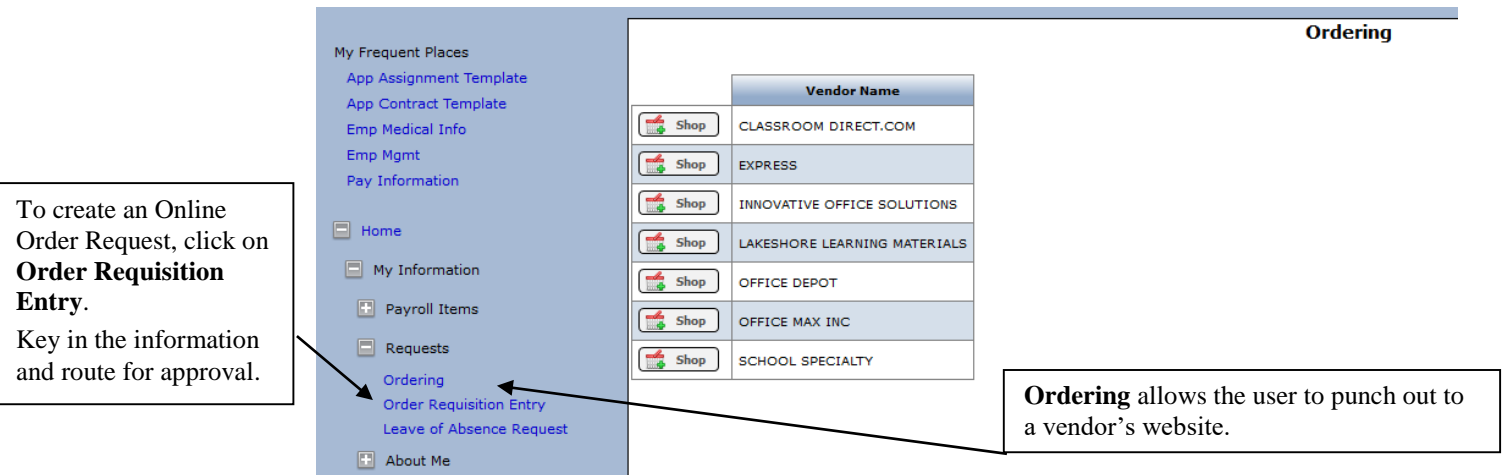

# <span id="page-22-2"></span>*Ordering*

The first method is **Ordering** for specific outside vendors via a "punch-out" system. The authorized employee chooses from a predetermined list of approved vendors. They are able to go to the vendor's website and place items in their "shopping cart". They transfer their cart of goods into a requisition or purchase order. Once the purchase order is approved, the order can be electronically transferred back to the vendor via SMART eR.

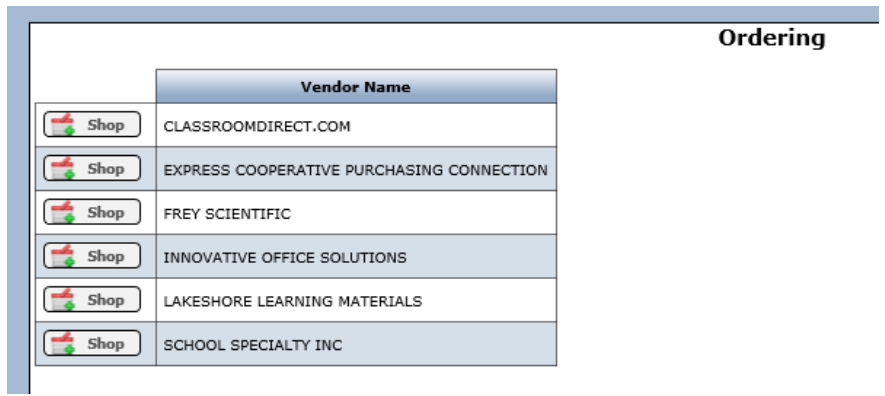

#### <span id="page-23-0"></span>*Order Requisition Entry*

The second method is the **Order Requisition Entry** which allows an order request in SMART eR to be created and routed for approval, then transferred into SMART Finance purchase order processing. They do not go to a vendor's website for this process. They simply choose an active vendor from the list and key in the items they are requesting. The request is transferred into a purchase order after approved.

#### **Order Requisition Entry**

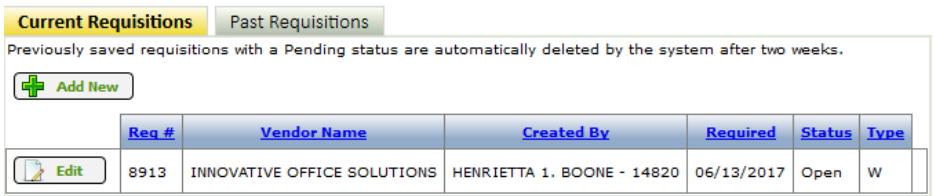

## <span id="page-23-1"></span>Responsibilities

The **Responsibilities** group includes **Vehicles** and **Supervisor's Report of Accident.** Like the Requests group, it can be limited to specific employees through secured access. Region V will set up user access based on the request made by the district administration.

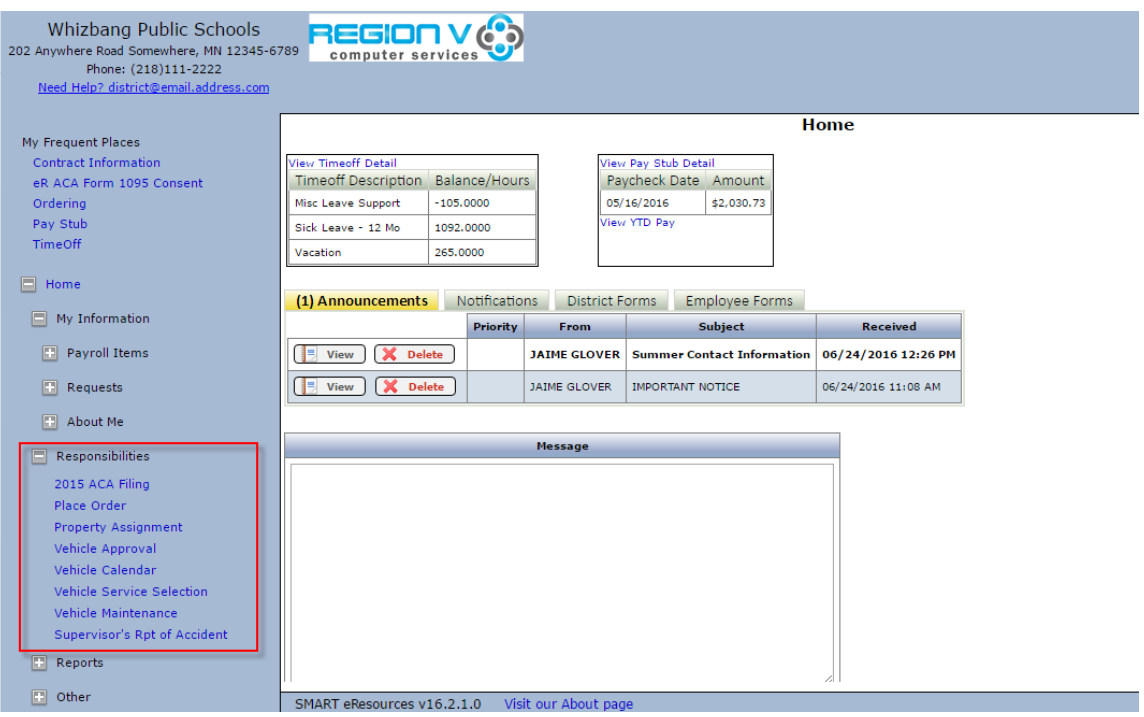

#### <span id="page-24-0"></span>Supervisor's Report of Accident

**Supervisor's Report of Accident** (SRA) is used to notify the district office of an injury. Supervisors can be given access to this page to complete the form. A confirmation email is sent to a designated person to let them know that an SRA has been completed. The information from the SRA will auto-populate the First Report of Injury (FROI) report in SMART HR. The SRA is often used by the Worker's Comp Company to investigate a claim.

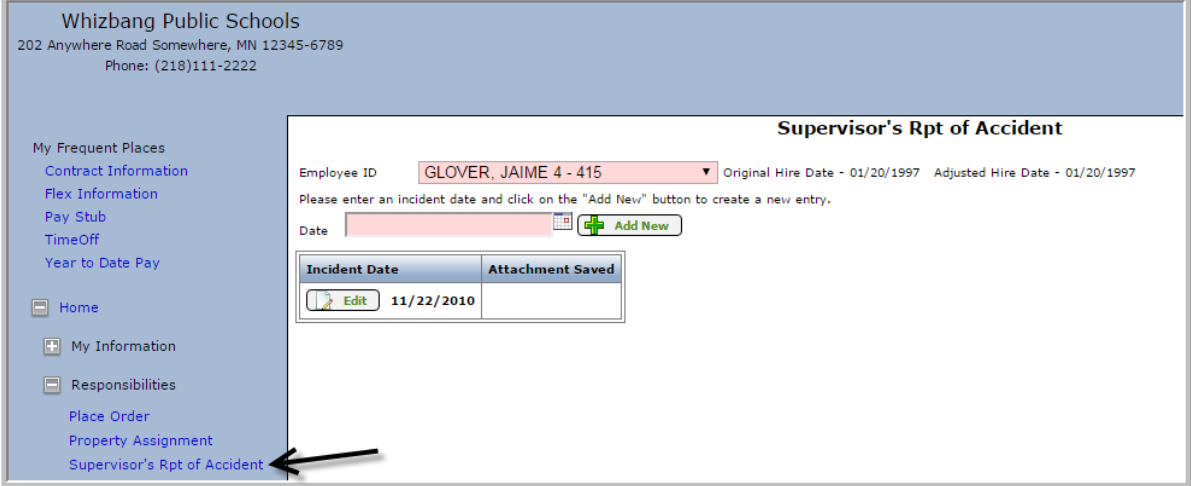

#### **Change Password and Security Questions**

In the top right of the home page, you will find profile options.

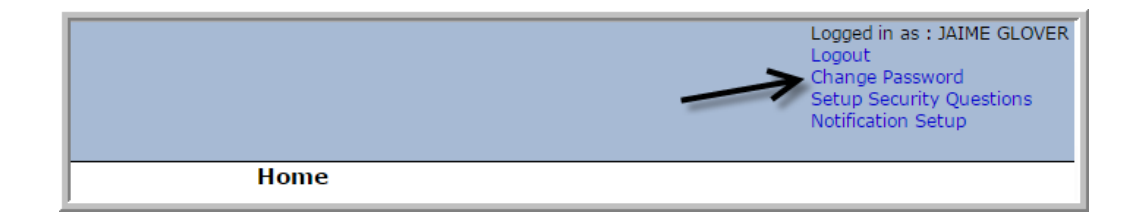

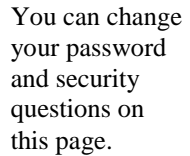

Your Password must be a minimum of 8 characters in length and contain at least 1 capital letter, 1 letter, 1 number and 1 symbol. The password is case<br>sensitive. **Current Password New Password** Re-Type New Password

 $\blacktriangleright$  Save

Fields with a colored background need to be entered before saving.

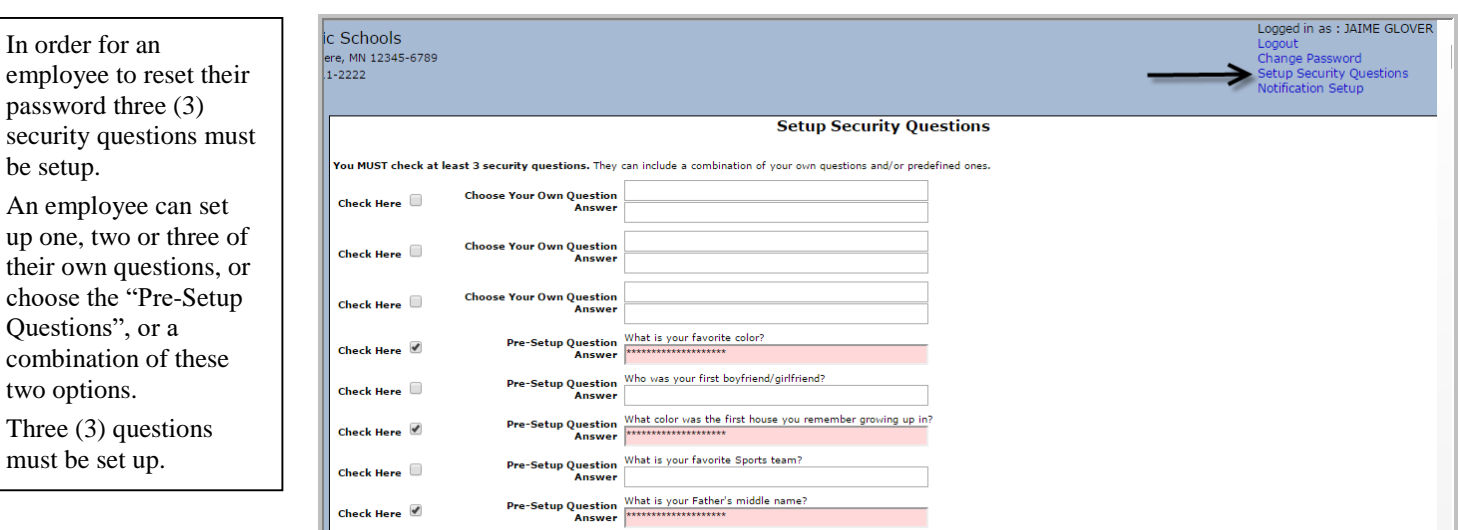

# **Logout**

<span id="page-25-0"></span>In the top right of the home page, you will find profile options. Select **Logout** to exit SMART eR.

Whizbang Public Schools 202 Anywhere Road Somewhere, MN 12345-6789 Phone: (218)111-2222 Need Help? District@email.address.com

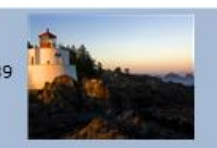

Logged in as : SHAWN COOKE Logout Change Password Setup Security Questions Notification Setup